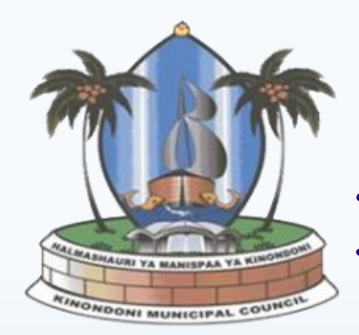

# HALMASHAURI YA MANISPAA YA KINONDONI

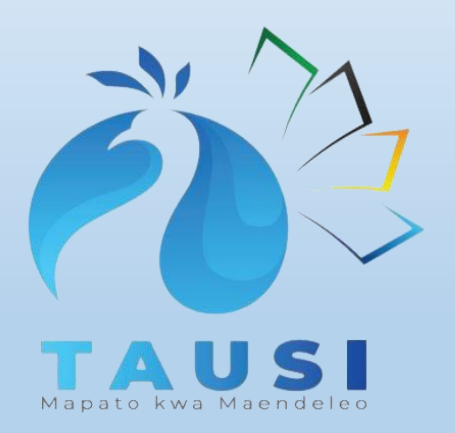

**www.kinondonimc.go.tz Januari, 2023**

# MFUMO WA TAUSI Ingia kwenye Kivinjari (Browser) katika

**A** Tausi Portal

kompyuta yako na kisha andika anuani ifuatayo **https://tausi.tamisemi.go.tz**

 $\bullet\hspace{0.1cm} \beta\hspace{0.1cm}\not\alpha\hspace{0.1cm}\Box\hspace{0.1cm}\Box\hspace{0.1cm} \Box\hspace{0.1cm} \Box\hspace{0.1cm} \Box$  $A$  Sign In **Create Account** President's Office. **Regional Administration and Local Government TAUSI TAXPAYER PORTAL** This is a portal that facilitate Taxpayer access to services offered by Local Government Authorities(LGA) through self-service

#### **Services**

All services with regard to acquiring licenses, permits, land sales and auctions are available at this Portal. Click sign in to log in to the Portal or create a new account if you do not have an account to access these services.

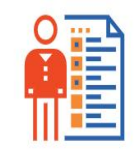

**Business License** 

 $\times$   $\bullet$  Tausi Portal

**A** Tausi Portal

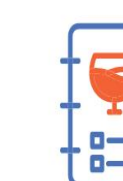

Liquour License

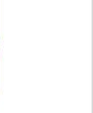

**Hotel License** 

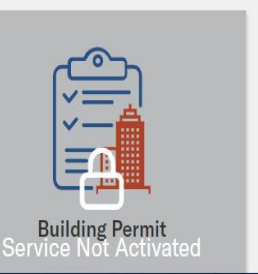

 $\vee$  =  $\Box$  X

#### KUJISAJILI KATIKA MFUMO WA TAUSI

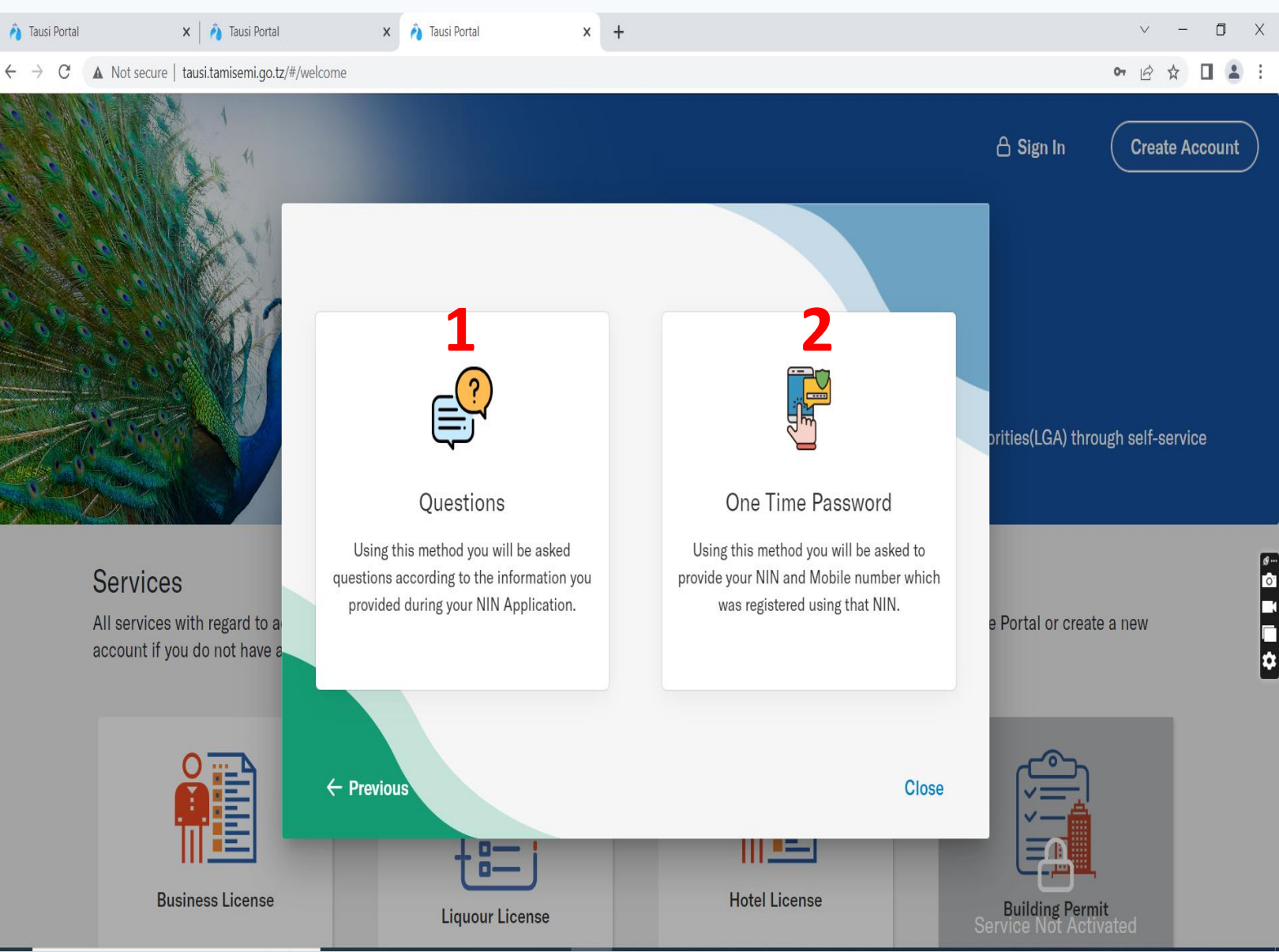

Mfumo una njia kuu mbili za kujisajili hivyo mtumijiaji atachagua njia moja wapo.

- **1. Njia ya kutumia maswali**, njia hii ya kwanza itakutaka kujibu kwa usahihi maswali yanayo husiana na taarifa zako za NIDA na endapo utafanikiwa kujibu kwa usahihi mfumo utakupokea.
- **2. Njia ya kutumia nywila mahususi (OTP)**, Nywila hii hupatikana baada ya mtumiaji mpya kungiza namba yake ya NIDA na namba ya simu iliyotumika kwenye NIDA na kuomba OTP.

#### KUJISAJILI KWA KUHAKIKI MASWALI YA NIDA

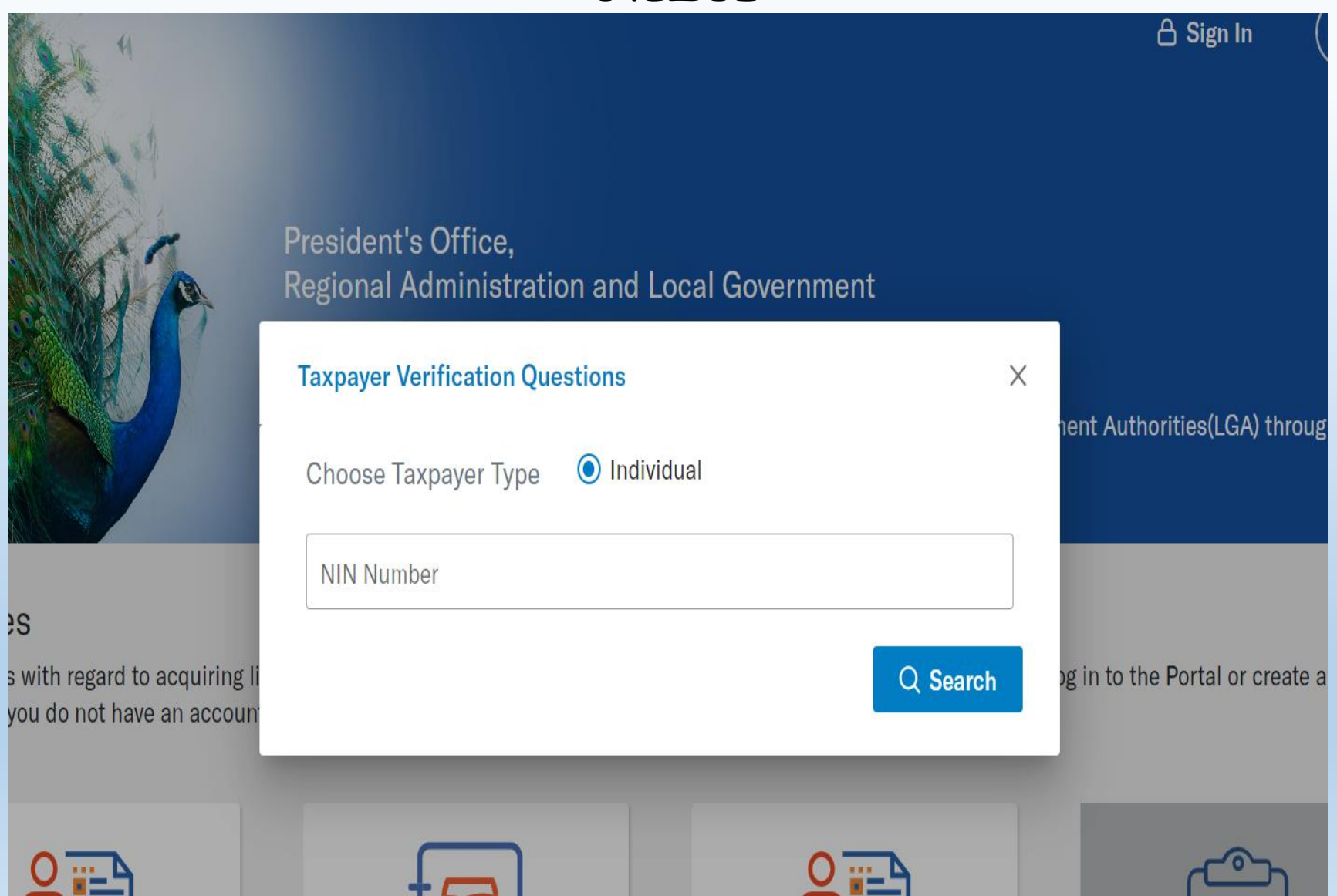

Njia hii ya kujisajili kwa kutumia maswali mbalimbali yahusuyo taarifa zako za NIDA,

- Chagua chaguo la kwanza wakati wa usajili.
- Ingiza namba yako ya NIDA kwa ufasaha kisha bonyeza kitufe cha *search*
- Baada ya kuchagua itakupasa kujibu maswali yote yahusuyo NIDA kwa usahihi
- Baada ya hapo mfumo utakupokea.

#### KUJISAJILI KWA KUHAKIKI MASWALI YA NIDA…

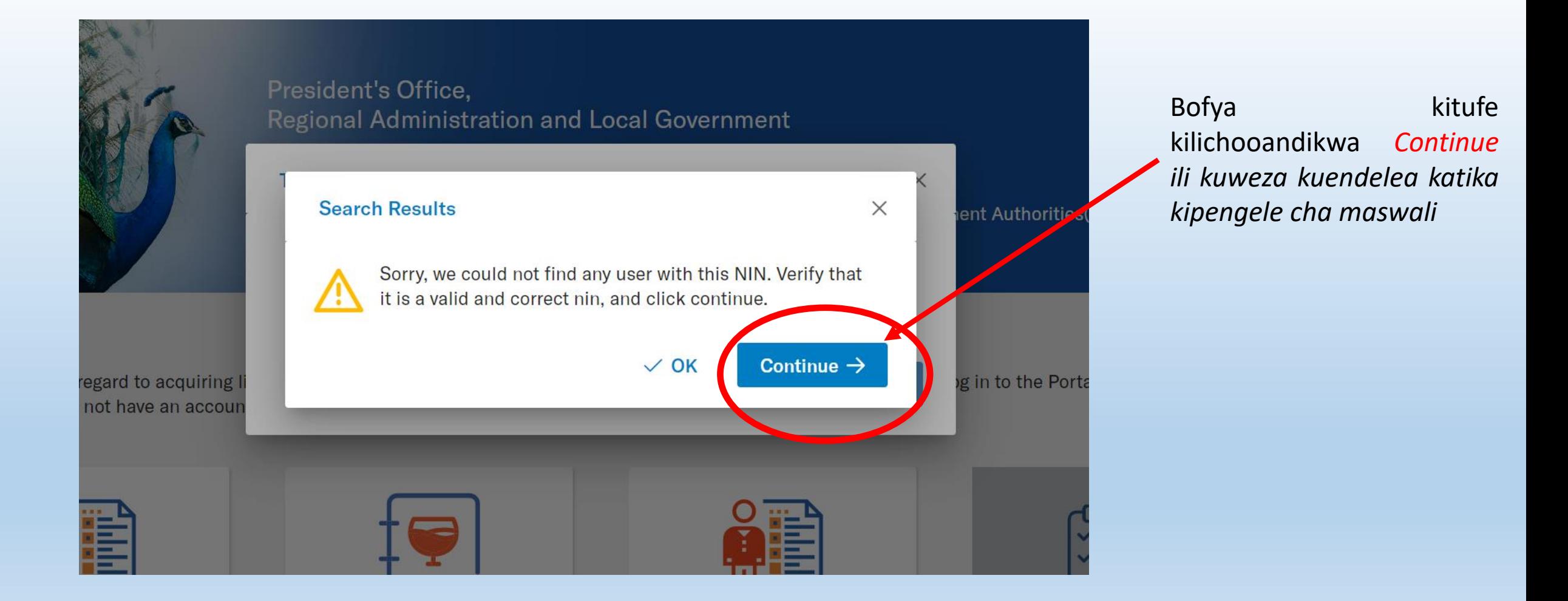

#### KUJISAJILI KWA KUHAKIKI MASWALI YA NIDA…

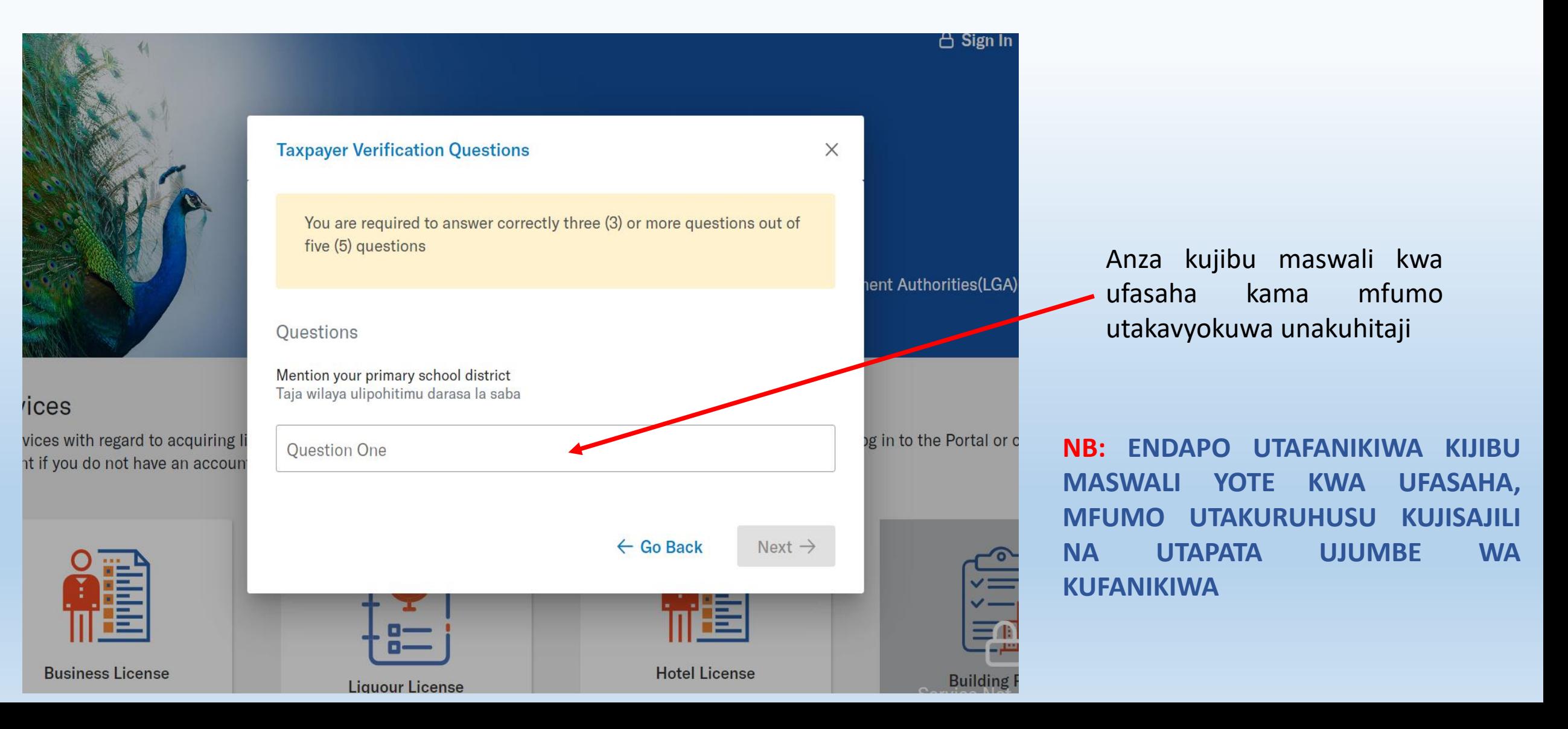

#### KUJISAJILI KWA KUTUMIA OTP

**Request OTP** 

 $\times$ 

**1**

**2**

#### **Taxpayer Verification One Time Password (OTP)**

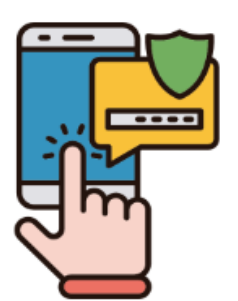

Provide a valid National Identification Number (NIN) and a valid mobile number. Your One Time Password (OTP) will be sent to this number.

National Identification Number

255 123 456 789

**Close** 

Njia hii ya kujisajili kwa kutumia Nywila mahususi (OTP),

- Chagua chaguo la pili wakati wa usajili.
- Baada ya kuchagua itakupasa kuingiza namba yako ya NIDA kwenye box la kwanza na namba yako ya simu ambayo umesajili kwa kutumia namba yako ya NIDA kwenye box la pili
- Baada ya hapo bofya kitufe kilichooandikwa *Request OTP*

# KUJISAJILI KWA KUTUMIA OTP..

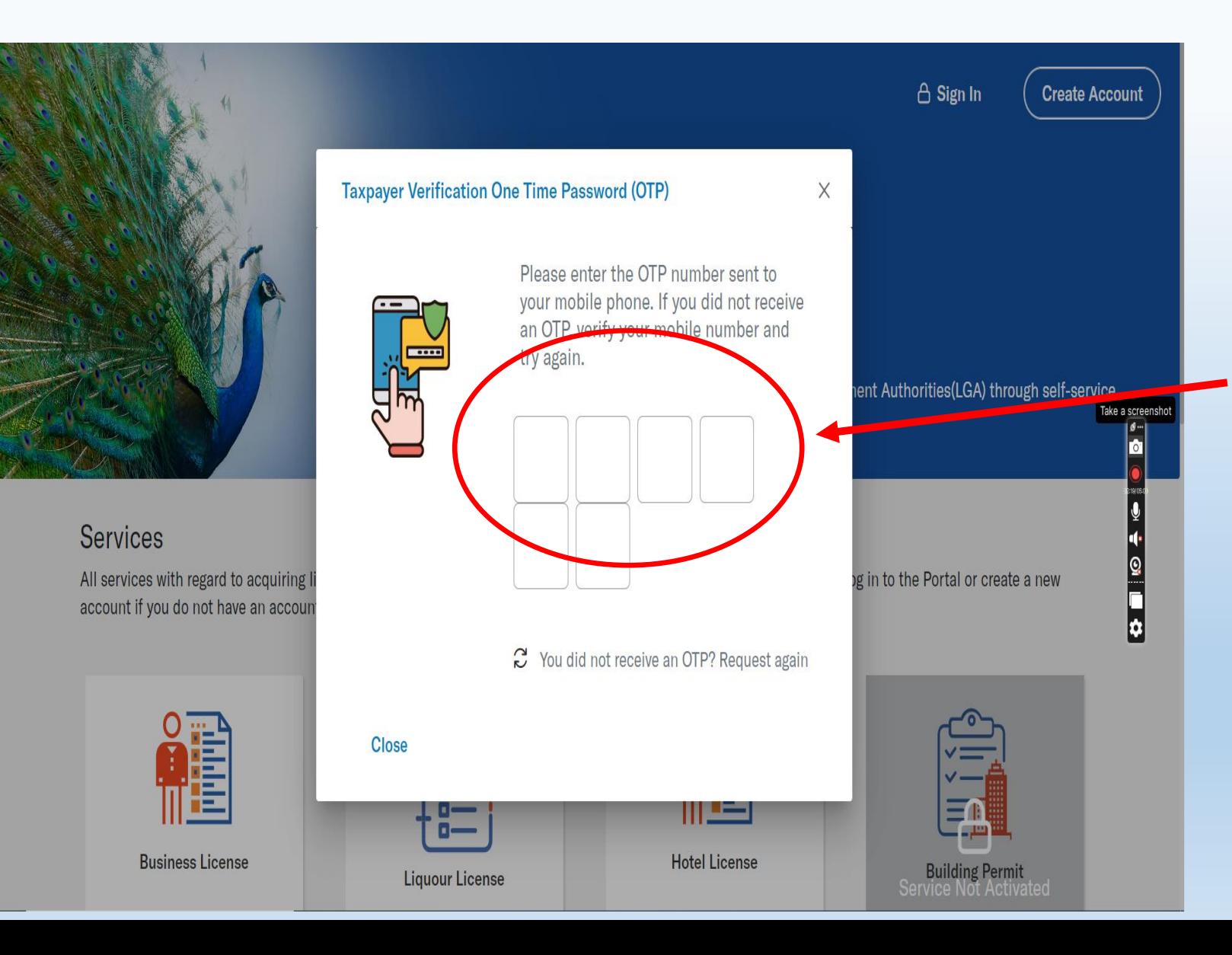

Njia hii ya kujisajili kwa kutumia Nywila mahususi (OTP),

Ingiza namba yako ya NIDA (NIN) kisha

- Subiri na utapokea ujumbe mfupi wa maandishi (sms) kutoka namba **15200** kupitia namba yako ya simu iliyosajiliwa na NIDA yako
- Ingiza namba sita ulizopokea kwenye viboksi katika menyu ya usajili

# KUJISAJILI KWA KUTUMIA OTP…

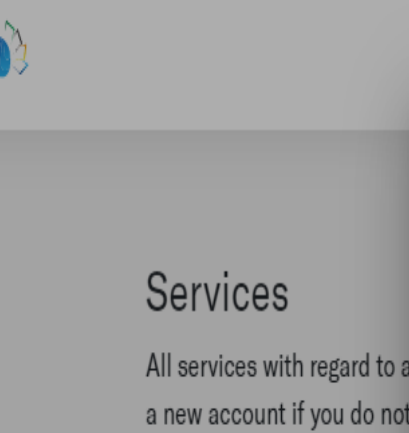

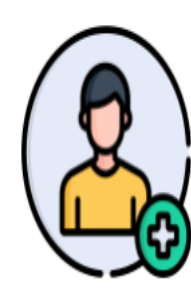

Close

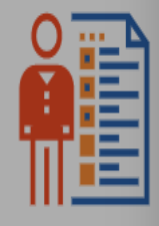

**Business License** 

Apply, Renew, or termi business license

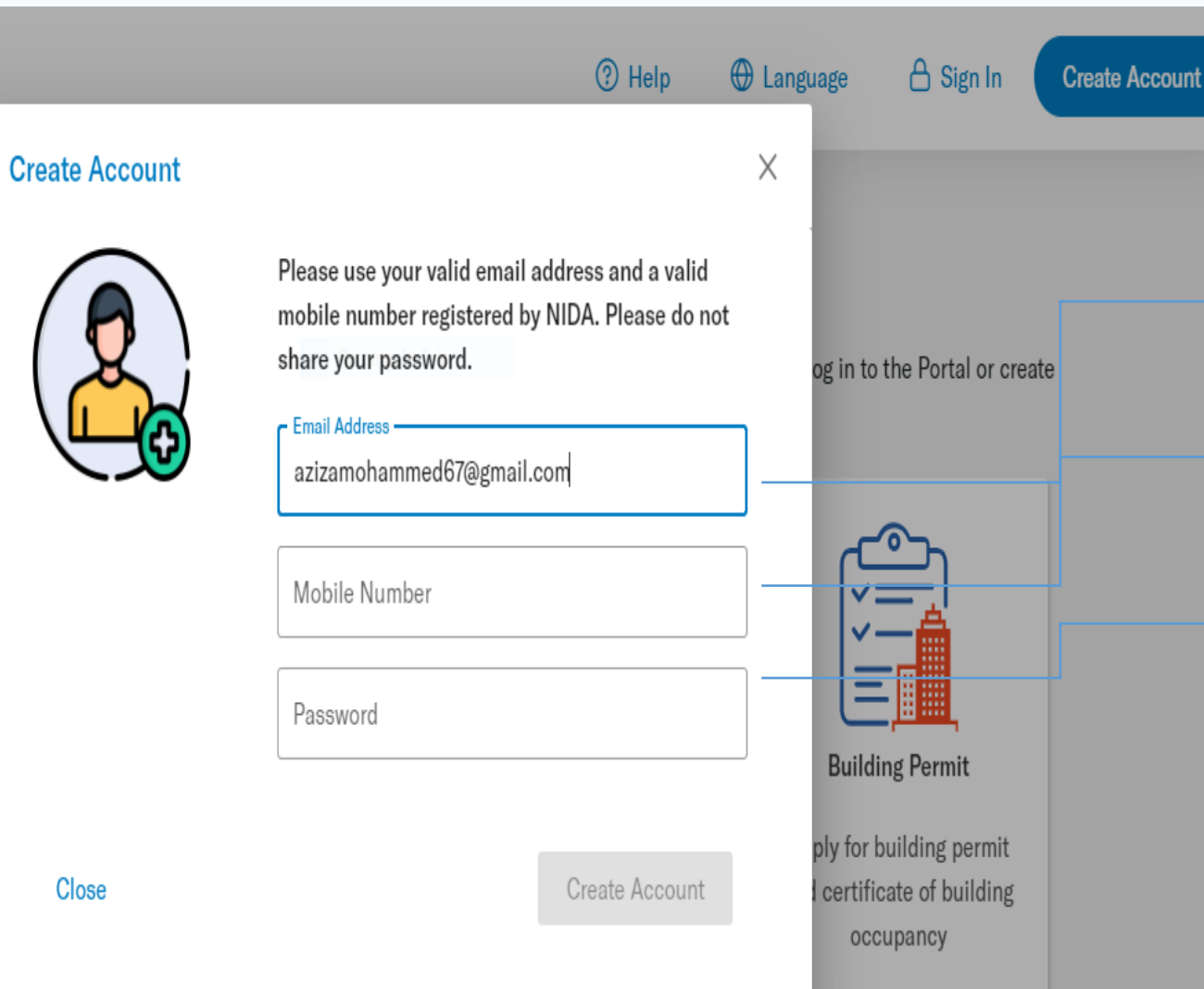

1.Ingiza barua pepe yako(Email) kwa usahihi katika box namba moja. 2.Ingiza namba yako ya simu kwa usahihi katika box namba mbili. 3.Tengeneza Nywila(Password) ambayo utakuwa unaitumia katika kuingia katika mfumo wa mapato (TAUSI)

## KUNGIA KWENYE MFUMO BAADA YA KUJISAJILI

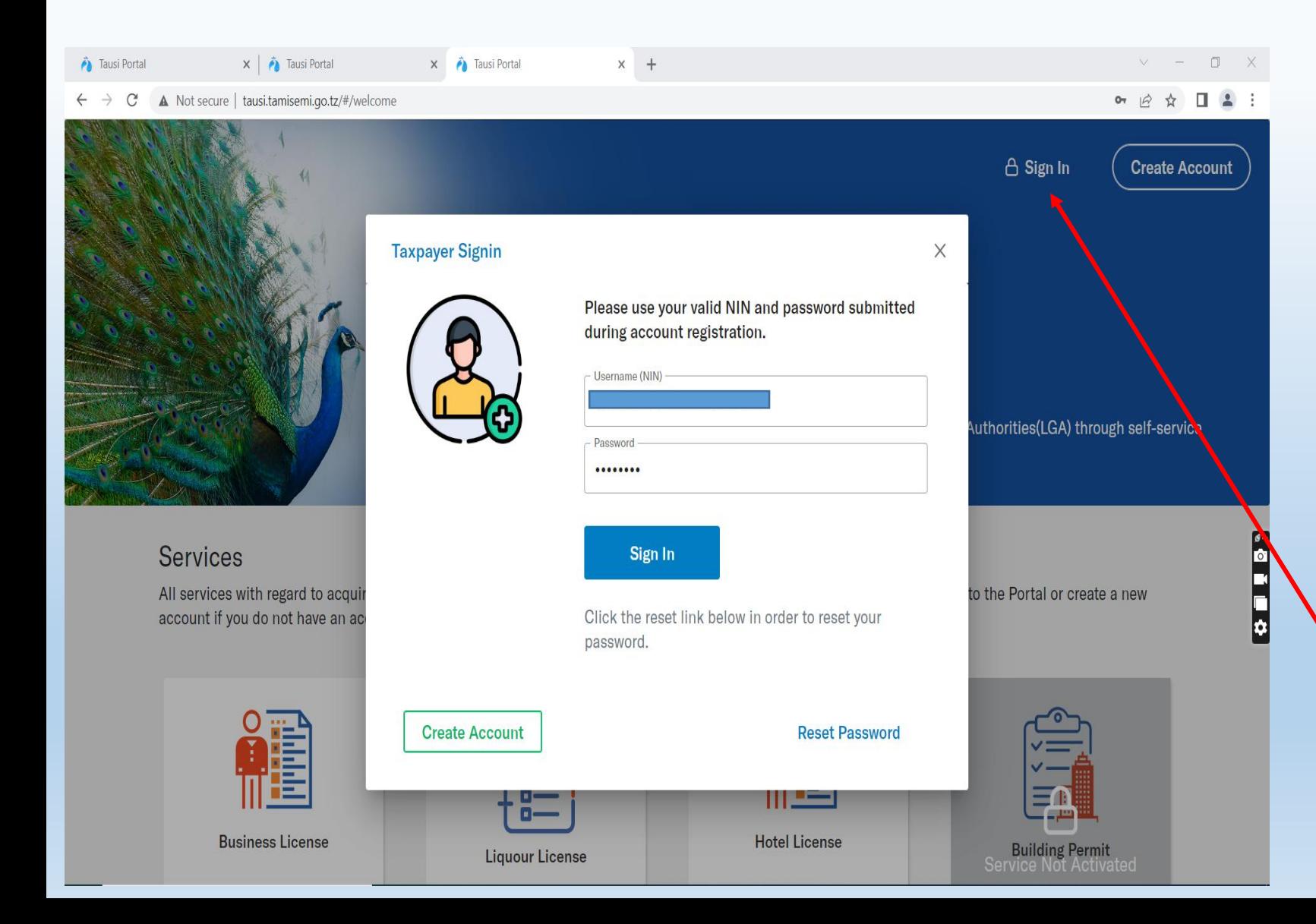

Kwa waliokwisha kujisajili katika mfumo wa TAUSI.

Fuata hatua zifuatazo:-

- Hakikisha kifaa chako kimeunganishwa na intaneti
- Ingia katika kivinjari (Browser)
	- Andika anuani ya mfumo
	- [https://tausi.tamisemi.go.tz](https://tausi.tamisemi.go.tz/)

Kisha bofya neno **Ingia** "**Sign In**"

#### KUINGIZA TAARIFA ZA TIN KATIKA MFUMO

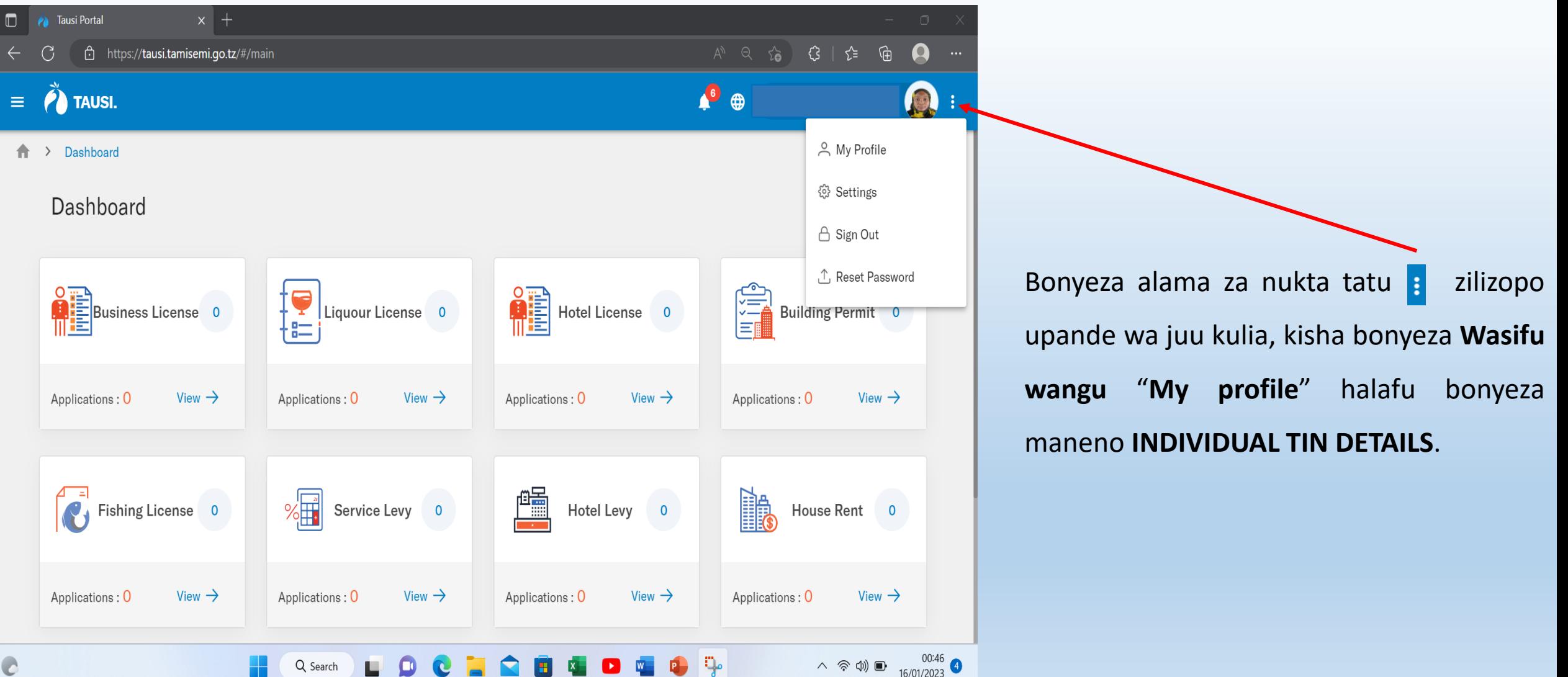

#### KUINGIZA TAARIFA ZA TIN KATIKA MFUMO…

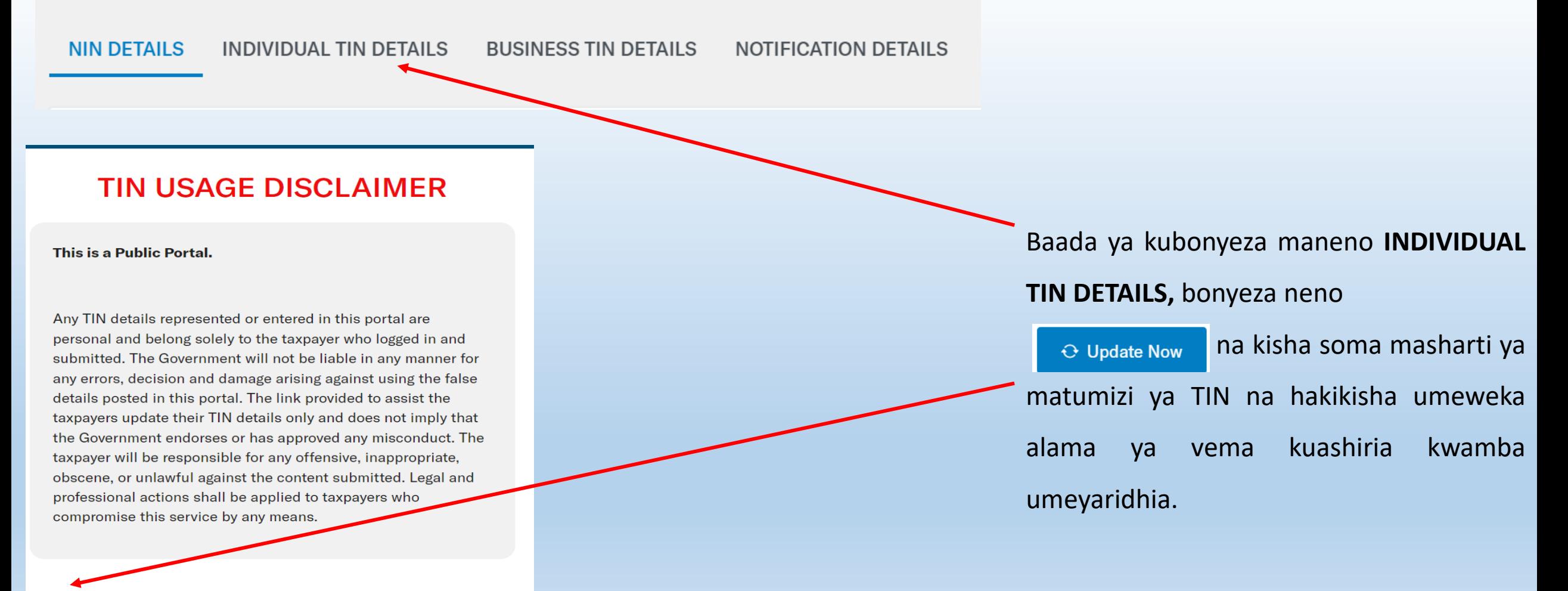

#### KUINGIZA TAARIFA ZA TIN KATIKA MFUMO…

This is a Public Portal.

Any TIN details represented or entered in this portal are personal and belong solely to the taxpayer who logged in and submitted. The Government will not be liable in any manner for any errors, decision and damage arising against using the false details posted in this portal. The link provided to assist the taxpayers update their TIN details only and does not imply that the Government endorses or has approved any misconduct. The taxpayer will be responsible for any offensive, inappropriate, obscene, or unlawful against the content submitted. Legal and professional actions shall be applied to taxpayers who compromise this service by any means.

I have read and accepted the terms and conditions.

Continue  $\rightarrow$ 

Baada ya kuridhia vigezo na masharti ya matumizi ya TIN, bonyeza neno **Continue->** na kisha mfumo wa TAUSI utawasiliana na mfumo wa TIN kuthibitisha TIN uliyoiandika.

NB: Ikiwa leseni ya biashara inayoombwa kupitia mfumo ni ya kampuni, kampuni itaandika barua ya kumtambulisha mwakilishi wake ambaye namba yake ya NIDA itatumika kwa ajili ya usajili pamoja na kufanya maombi ya leseni husika.

Cancel

## KUINGIZA TAARIFA ZA TIN KATIKA MFUMO…

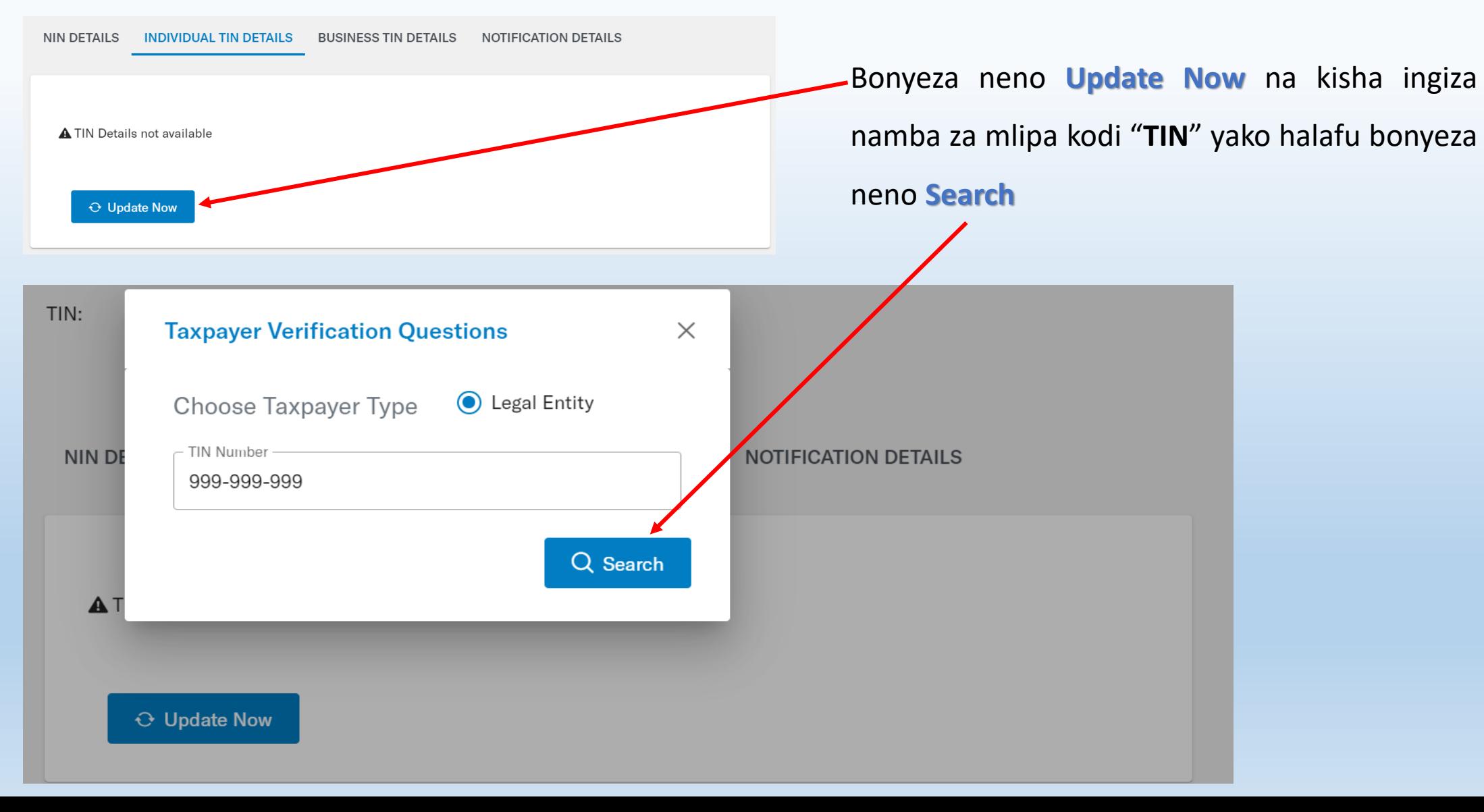

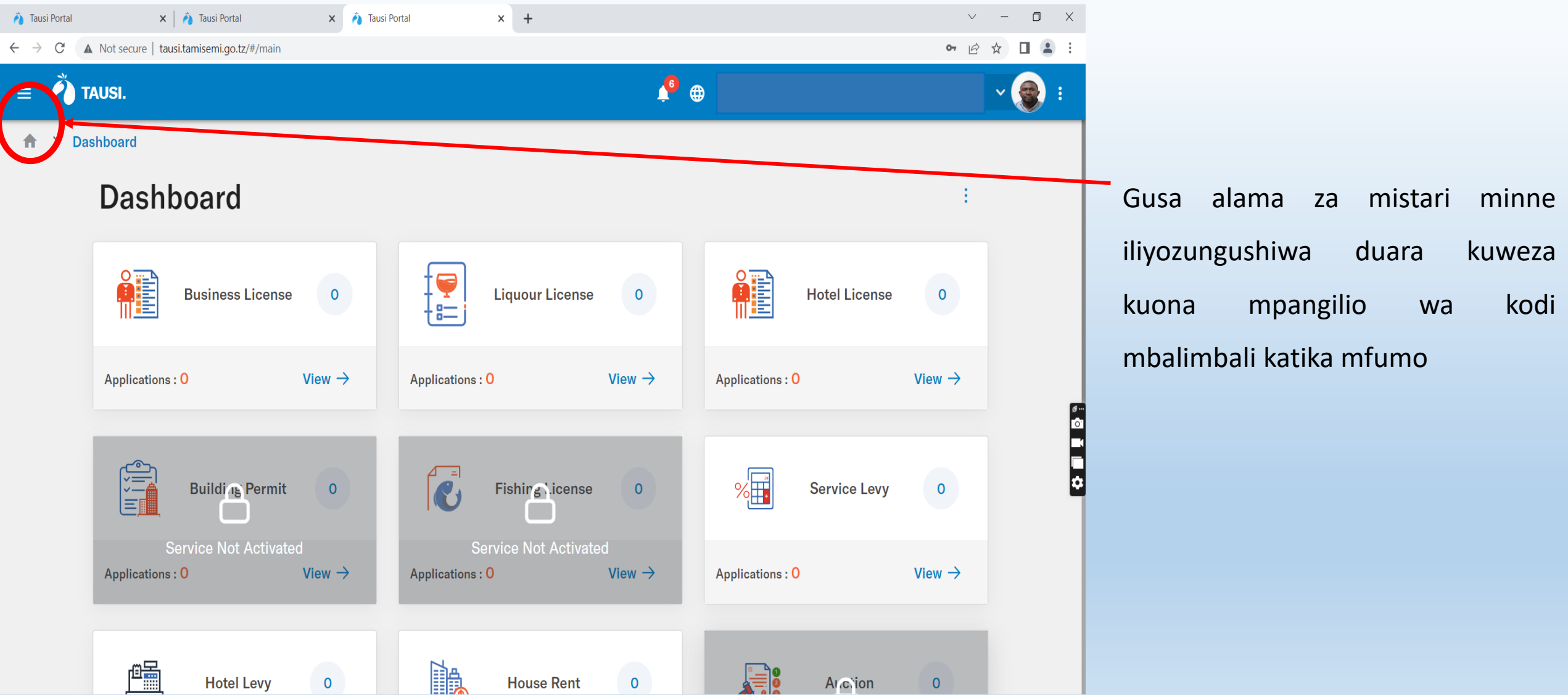

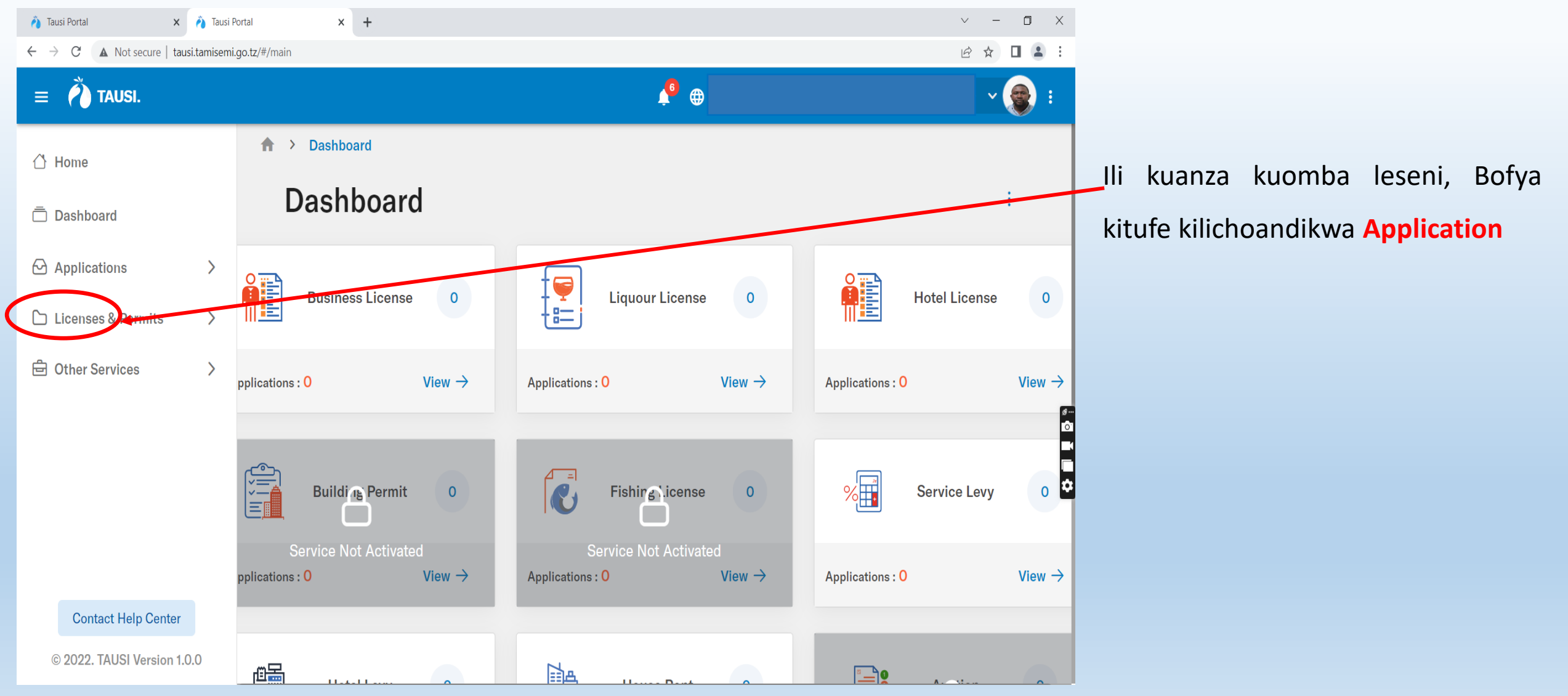

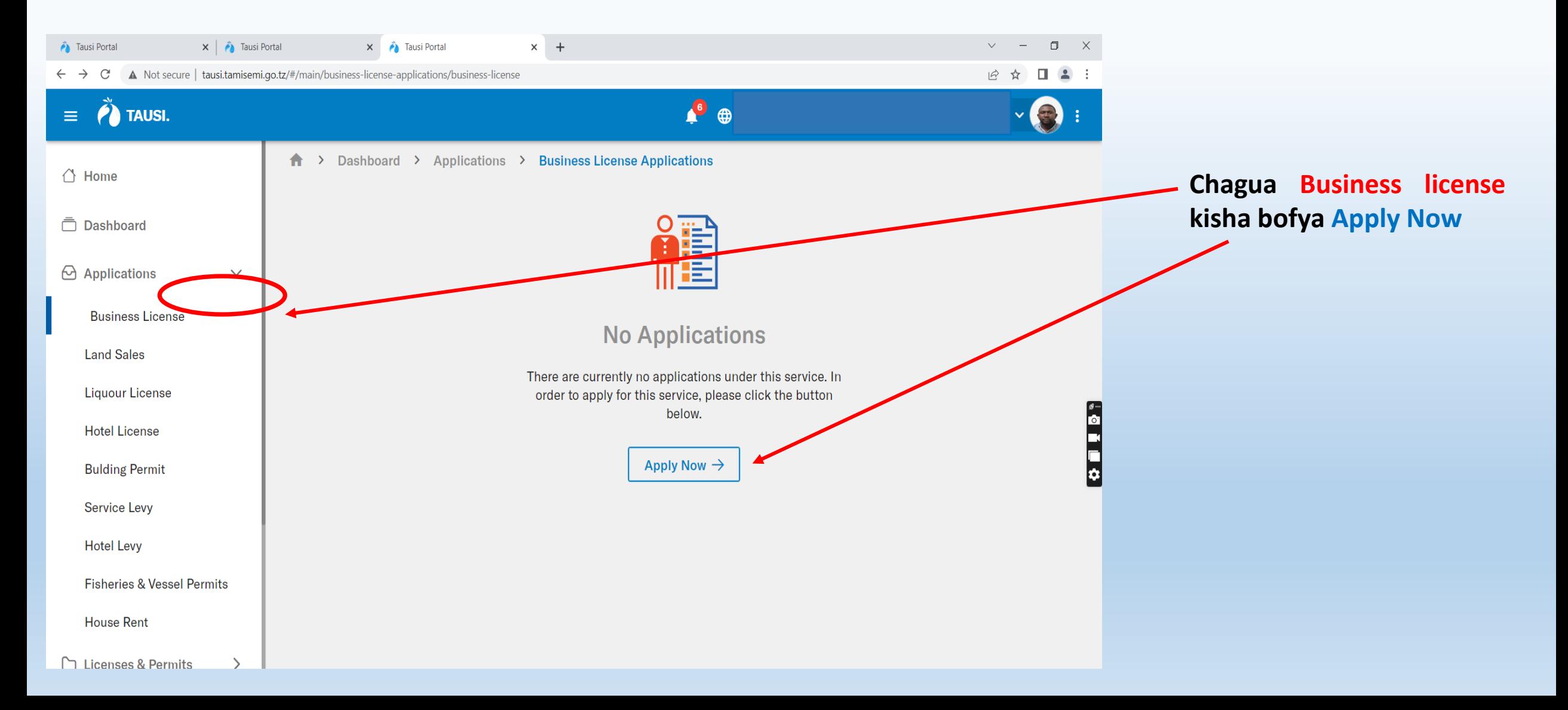

![](_page_17_Picture_40.jpeg)

Fuata malekezo ya kuchagua Mkoa na Halmashauri ambayo unaombea leseni yako kisha bonyeza **NEXT**

![](_page_18_Figure_1.jpeg)

![](_page_19_Picture_45.jpeg)

majibu ya maswali ikiwa umewahi iwa pamoja na uraia,

![](_page_20_Picture_158.jpeg)

- Kwa ufasaha jaza jina la biashara endapo ni kampuni au jina la biashara lililosajiliwa rasmi. Kama hamna rudia majina yako kama yanavyoonekana katika TIN
- Chagua kundi kuu la biashara
- Chagua aina ya biashara
- Chagua muda wa leseni unayoomba (mfano mwaka, miaka 2, miaka 3)
- Andika namba ya TAX CLEARANCE
- Chagua Kata ambapo biashara yako itakuwepo
- Chagua Mtaa
- Andika Block number
- Andika Plot number

**Kisha, bonyeza Next->**

![](_page_21_Picture_27.jpeg)

Mfano wa muonekano wa taarifa a biashara zilizojazwa

![](_page_22_Picture_93.jpeg)

Kwa kila aina ya biashara mfumo utakutaka kupakia viambatanisho mbalimbali, hakikisha unakuwa na viambatanisho hivyo katika mfumo wa kielektoniki lazima viwe katika fomati ya PDF ili uweze kuvipakia kwenye mfumo **NB:** Ukubwa wa viambatanisho usizidi 2 MB.

![](_page_23_Picture_126.jpeg)

Baada ya kujaza taarifa za biashara na eneo unaloenda kufanyia biashara yako

- Pakia nyaraka mbalimbali kadri zinavyohitajika katika mfumo kwa kubofya neno *Choose*.
- Ukisha bofya tafuta eneo katika kifaa chako ambapo viambatanisho umeviweka kisha pakia nyaraka moja baada ya nyingine.

**NB:** Hakikisha nyaraka zako zinakuwa katika fomati ya PDF

![](_page_24_Picture_90.jpeg)

Baada ya kupakia viambatanisho hivyo:

- Mfumo utakuonyesha muda na tarehe ambapo viambatanisho vimepakiwa
- Mfumo utakupa nafasi ya kuondoa kiambatanisho kama umekosea kwa ku **Delete**
- Kama taarifa zote zipo sahihi bofya **Next->**

 $\times$   $\overrightarrow{p}$  Tausi Portal  $\vee$  -  $\Box$  X **A** Tausi Portal  $\times$   $\bullet$  Tausi Portal  $\times$  + ☆☆ □▲: C A Not secure | tausi.tamisemi.go.tz/#/main/business-license-applications/new-application/business-license?action=create  $\bullet$ TAUSI.  $\vee$   $\circ$  :  $=$ Dashboard > Applications > New Business License Application 合  $\bigwedge$  Home Make sure the information vou are submitting is **门** Dashboard **Principal Business** Applicant Details correct and verified **Information** before you submit.  $\Theta$  Applications  $\checkmark$ **TIN**  $\overline{0}$ Application **Business** furaha cosmetics First Name:  $N/A$ **Details** Name **Business License** Middle Name:  $N/A$ Tax 124-5466-4544 **Land Sales Clearance** License Details Last Name:  $N/A$ **BUSINESS LICENSE Liquour License License Type Trading Name:**  $N/A$ **Required Business** Date Of Registration:  $N/A$ **General Trading Hotel License Attachments** Category Mobile:  $N/A$ Kiosks / Groceries -**Bulding Permit Business** Email:  $N/A$ City / Municipal **Type Application Service Levy Summary** License **ONE YEAR** Period **Hotel Levy Fisheries & Vessel Permits III** License Issuing Authority **Business Contact Information House Rent** Dar es Salaam Region ward Bunju Licenses & Permits

Hakiki taaarifa zako zote katika vipengele vifuatavyo:-

- **1. Application Details**
- **2. Principal Business Information**
- **3. Business Contact**
- **4. License Issuing Authority**
- Kama taarifa zote zipo sahihi bofya kitufe cha **SAVE** ili kuweza kutuma taarifa zako Halmashauri kwa hatua zinazofuata.

![](_page_26_Picture_115.jpeg)

Hakiki taaarifa zako zote katika vipengele vifauatavyo:-

- **1. Application Details**
- **2. Principal Business Information**
- **3. Business Contact**

 $\frac{9}{\circ}$ 

 $\bullet$ 

- **4. License Issuing Authority**
- Kama taarifa zote zipo sahihi bofya kitufe cha **SAVE** ili kuweza kutuma taarifa zako Halmashauri kwa hatua zinazofuata.

Baada ya kuwasilisha maombi yako Maafisa watayaona maombi yako na kufanya mambo yafuatayo:

- Ukaguzi wa nyaraka kama zipo sahihi
- Kuangalia usahihi katika ujazwaji wa fomu yako
- Baada ya kila kitu kukamilika na kukubaliwa, mfumo utakupa kumbukumbu ya malipo "Control number" na utalipia kisha utachapisha "Print" leseni yako katika mfumo.

# JINSI YA KUPAKUA LESENI YA BIASHARA

![](_page_28_Figure_1.jpeg)

## JINSI YA KUPAKUA LESENI YA BIASHARA…

![](_page_29_Picture_39.jpeg)

# JINSI YA KUPAKUA LESENI YA BIASHARA…

![](_page_30_Picture_1.jpeg)

THE UNITED REPUBLIC OF TANZANIA

**BUSINESS LICENCE** 

**B.L. NO: BL01** 

The Business Licensing Act (Act No. 25 of 1972)

**Issuing Office:** THE MUNICIPAL COUNCIL OF KINONDONI

**Tax Identification** 

No:

License Issued To: **IFEY STIPETE.** 

for the Business of: SELLING SPARE PARTS (MOTOR CYCLES) - CITY / MUNICIPAL

#### **Business Location**

![](_page_30_Picture_65.jpeg)

![](_page_30_Picture_13.jpeg)

This is Digital Copy does not require a signature of authority

NOTE - This license must be kept in a conspicuous position at the place of business. Any change in the particulars originally registered must be notified to the license Issuer

Muonekano wa leseni ya biashara

![](_page_31_Picture_0.jpeg)

![](_page_31_Picture_1.jpeg)

#### **DAWATI LA MFUMO TAUSI HALMASHAURI YA MANISPAA YA KINONDONI**

![](_page_31_Picture_3.jpeg)

+255 733 029 333